## **How to run the script to trigger Actions in Control Panel – Configuration Manager**

In this exercise, I will show you how to use the script to trigger few actions in Control Panel – Configuration Manager.

First we have to copy the script to local machine. In this example, I copied the script to C:\Temp. From here, I will execute the script. To do that click Start button and type PowerShell - Open File Location -Run as Admin or DSS Support

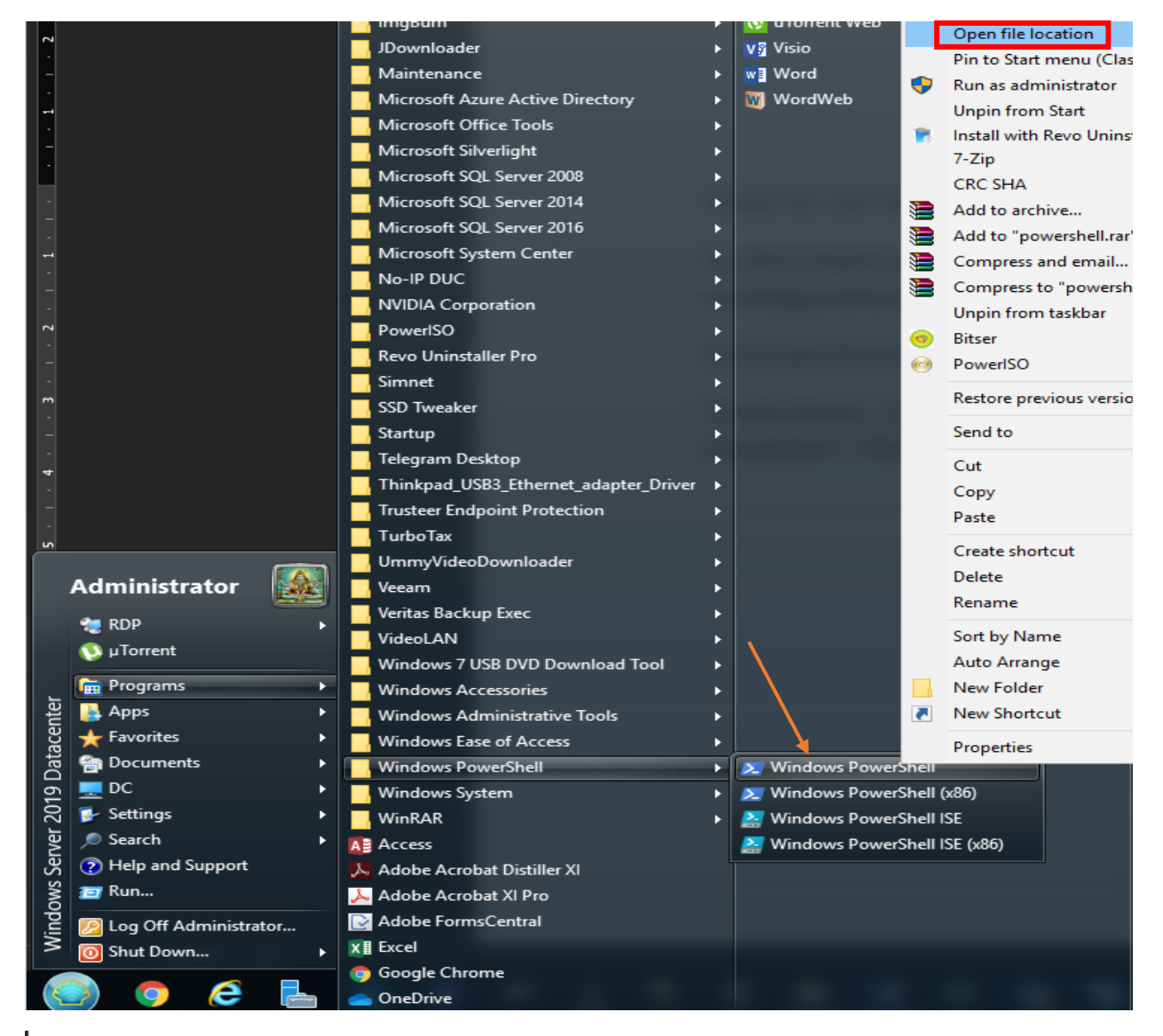

24 Administrator: Windows PowerShell

Windows PowerShell Copyright (C) Microsoft Corporation. All rights reserved. PS C:\Windows\System32\WindowsPowerShell\v1.0>

## Go to C:\Temp to execute the script

Administrator: Windows PowerShell

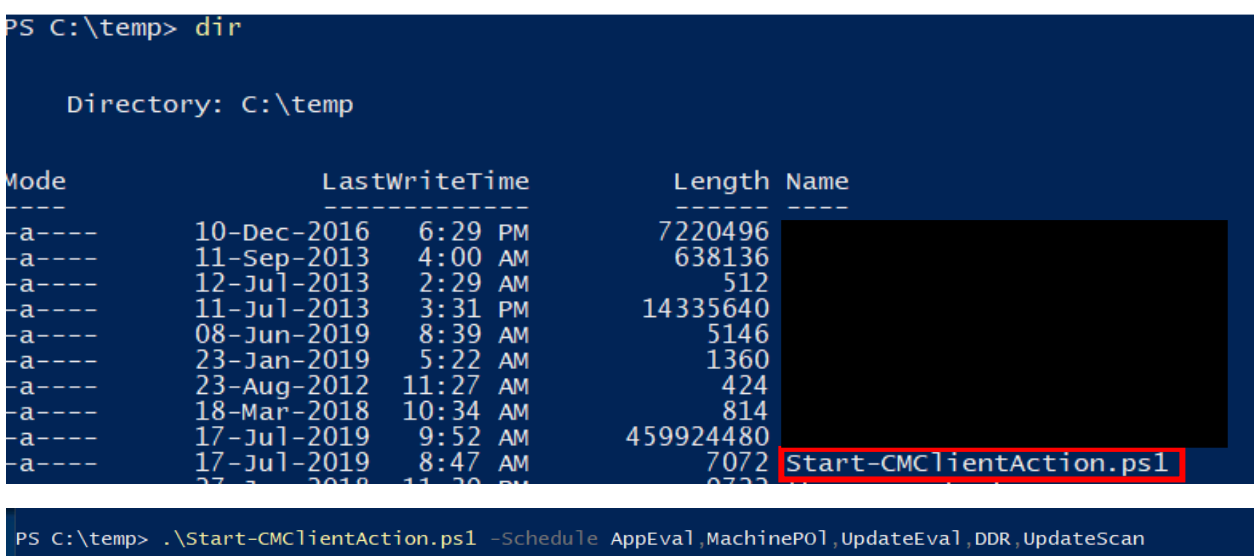

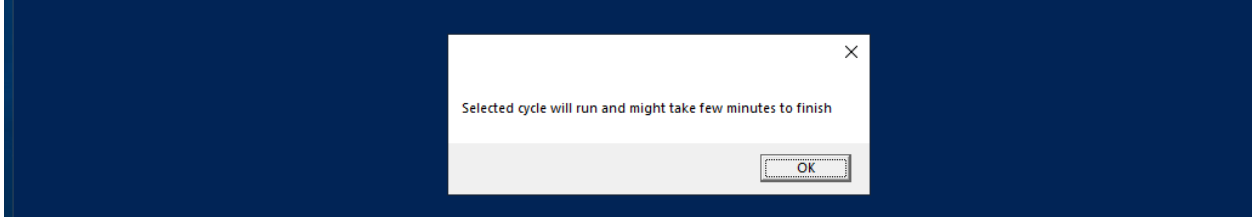

When you execute the script, you will see above pop up message which means control panel configuration manager actions for App Eval, Machine Policy, Update Eval, Discovery and Update Scan trigger has started.

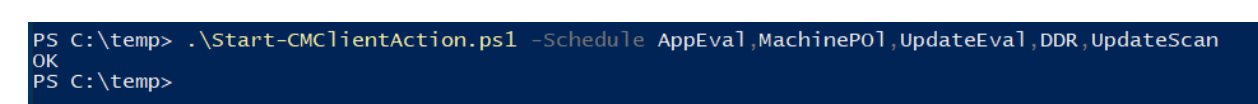

Now sit back and relax while the client and SCCM do their job.

Thanks

**Ram Lan 17th Jul 2019**